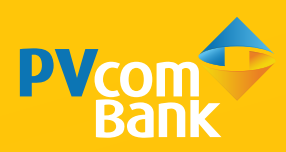

# **HƯỚNG DẪN SỬ DỤNG DỊCH VỤ NGÂN HÀNG TRỰC TUYẾN DÀNH CHO KHÁCH HÀNG DOANH NGHIỆP**

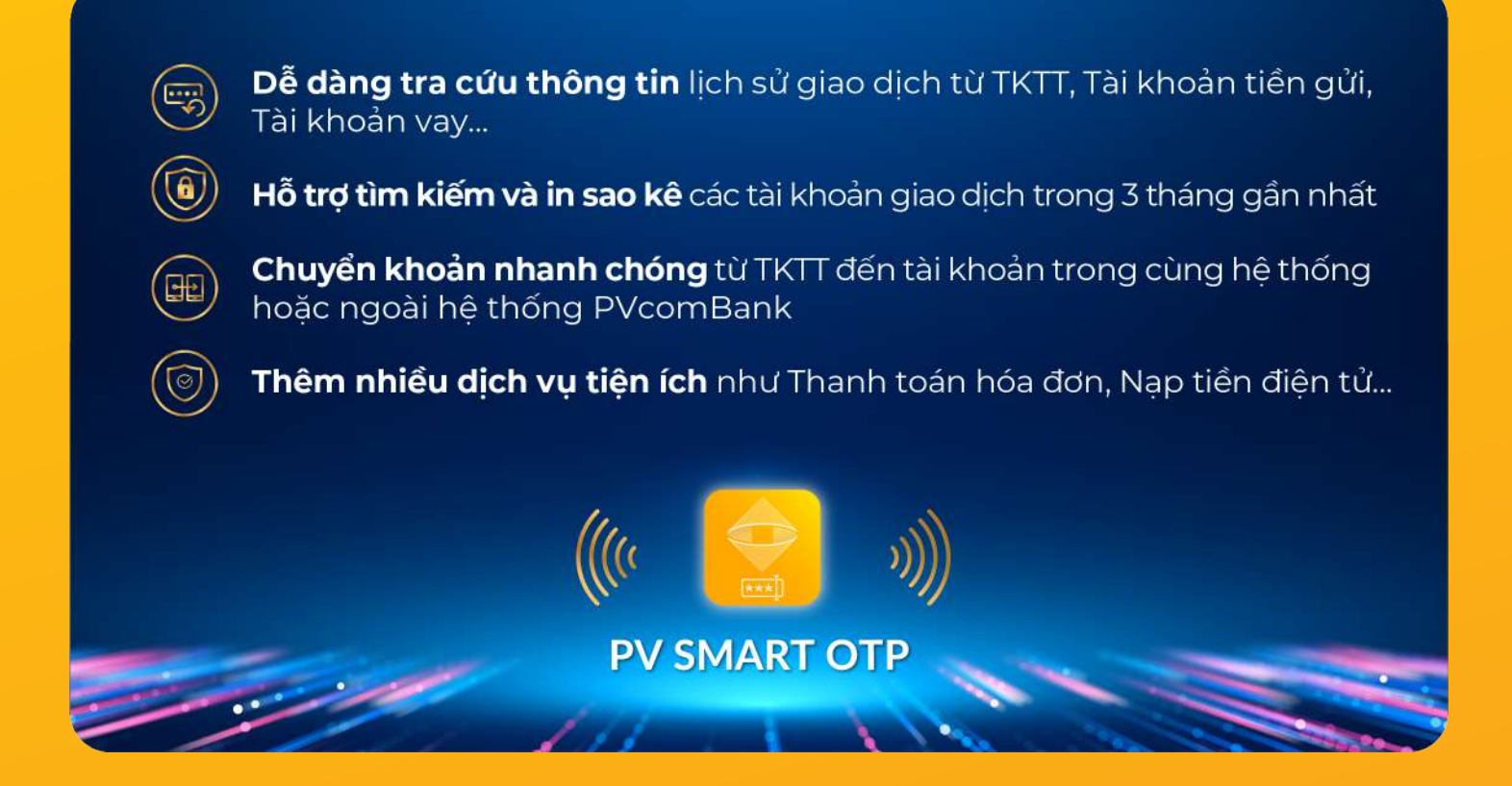

# **MỤC LỤC**

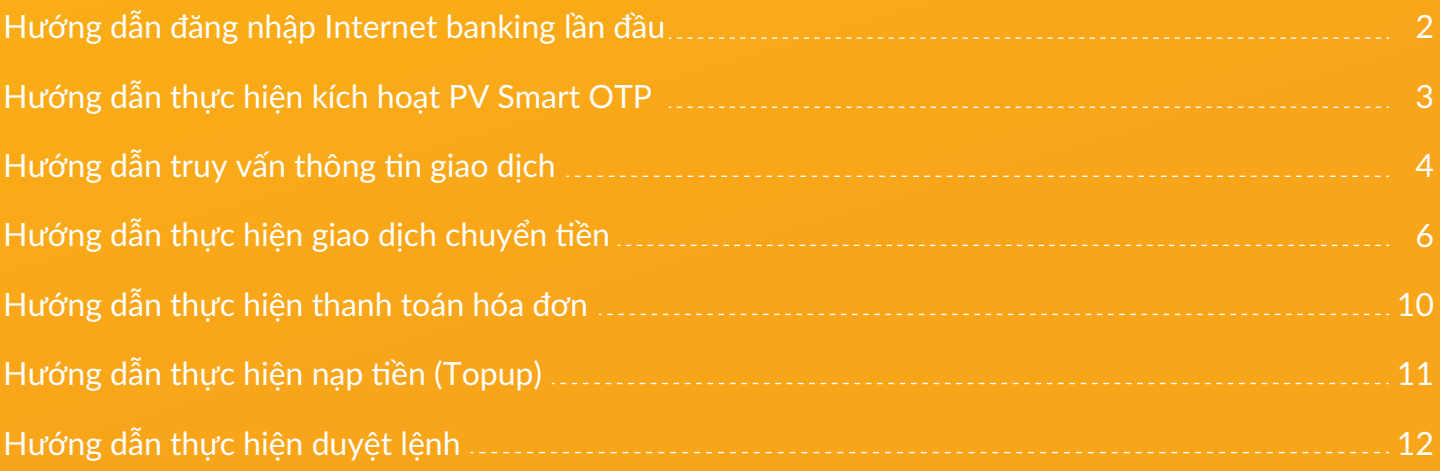

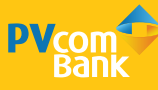

# **HƯỚNG DẪN ĐĂNG NHẬP INTERNET BANKING LẦN ĐẦU**

### **Áp dụng cho Người dùng có chức năng Tạo lệnh và Duyệt lệnh**

- **Người dùng có chức năng Tạo lệnh:** là người được chỉ định nhập các thông tin giao dịch lên hệ thống. Các giao dịch này chỉ được ghi nhận trên hệ thống mà chưa được gửi tới PVcomBank để xử lý
- **Người dùng có chức năng Duyệt lệnh:** là người được chỉ định duyệt các thông tin trên lệnh giao dịch cho người Tạo lệnh gửi. Sau khi duyệt lệnh, các thông tin này được gửi tới PVcomBank để xử lý

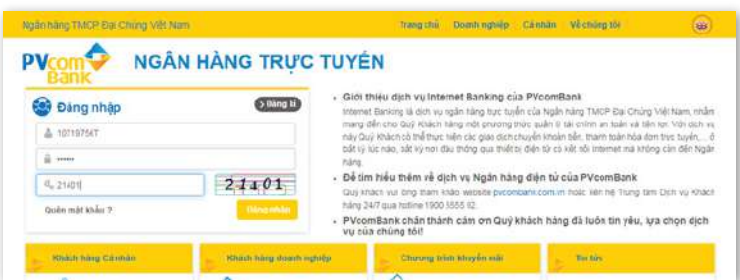

# Bước 1

Đăng nhập Internet Banking theo đường link https://ibanking.pvcombank.com.vn

Và nhập các thông tin sau:

- **Tên đăng nhập**: được quy định trên đơn đề nghị đăng ký dịch vụ
- **Mật khẩu**: được thông báo lần đầu vào số điện thoại đăng ký dịch vụ
- **Mã bảo vệ**: hiển thị trên màn hình

Chọn **Đăng nhập** Hệ thống sẽ chuyển sang màn hình **Thay đổi mật khẩu**

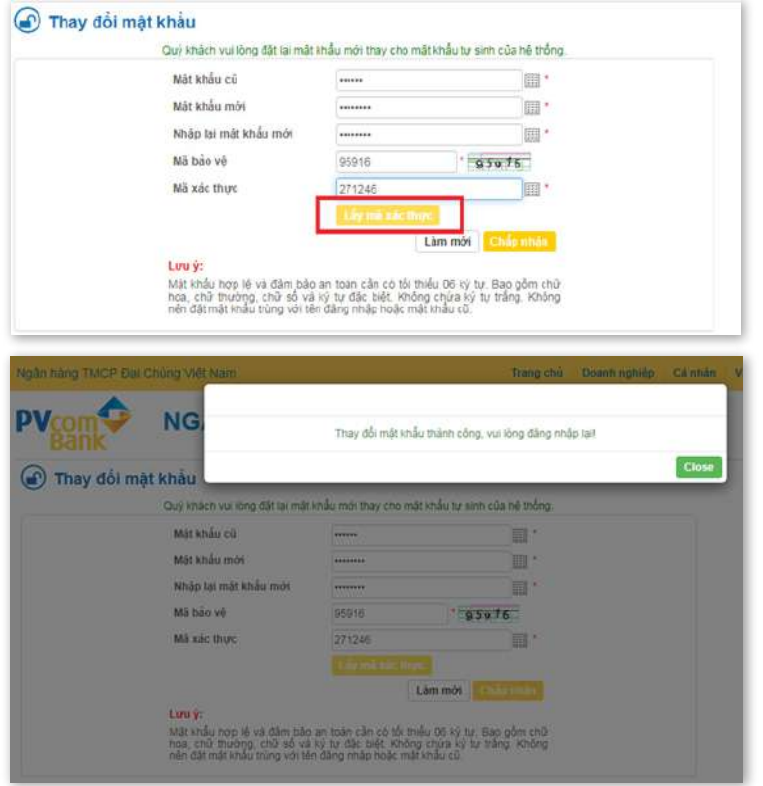

### Bước 2

Trong màn hình Thay đổi mật khẩu. Nhập các thông tin sau:

- **Mật khẩu cũ** được gửi qua số điện thoại đã đăng ký
- **Mật khẩu mới** do Khách hàng lựa chọn *Lưu ý: Mật khẩu mới phải là dãy 6 ký tự bao gồm chữ hoa, chữ thường, chữ số và ký tự đặc biệt*
- Nhập **Mã bảo vệ** hiển thị sẵn trên màn hình

- Chọn **Lấy mã xác thực**, khi đó hệ thống sẽ gửi mã qua SMS OTP qua số điện thoại đã đăng ký. Nhập mã đó vào phần Mã xác thực rồi tiếp tục chọn **Chấp nhận**

**Hệ thống thông báo đổi mật khẩu thành công**

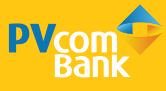

# **HƯỚNG DẪN THỰC HIỆN KÍCH HOẠT PV SMART OTP**

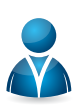

# **Áp dụng cho Người dùng có chức năng Duyệt lệnh**

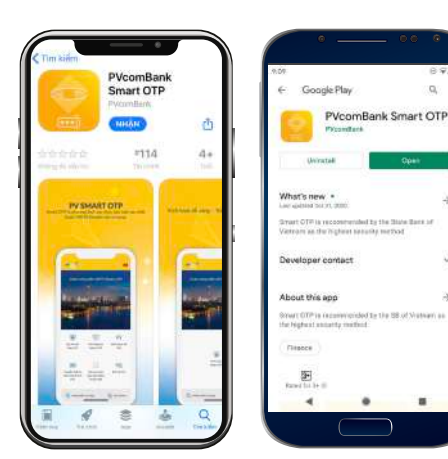

## Bước 1

Tải ứng dụng PV Smart OTP tại Appstore/CH Play trên thiết bị di động (VD: Điện thoại…)

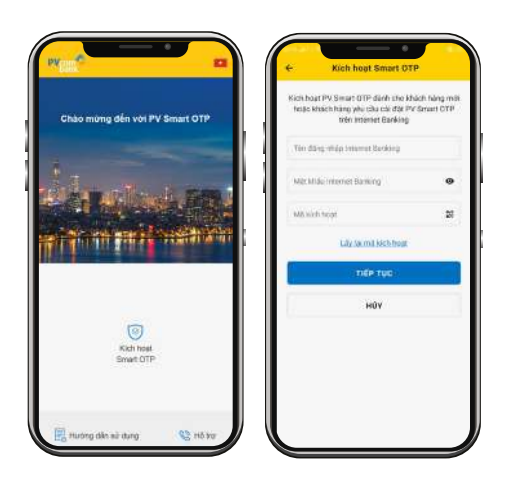

# Bước 2

Vào ứng dụng, chọn chức năng **KÍCH HOẠT SMART OTP** & nhập thông tin đăng nhập. *(gồm: Tên đăng nhập + Mật khẩu Internet Banking + Mã kích hoạt Smart OTP)*

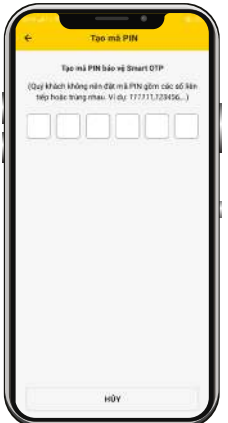

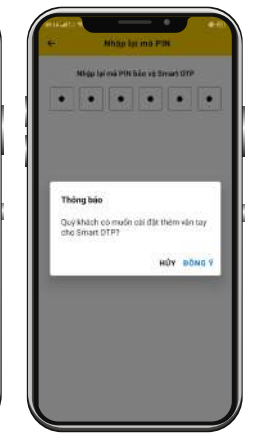

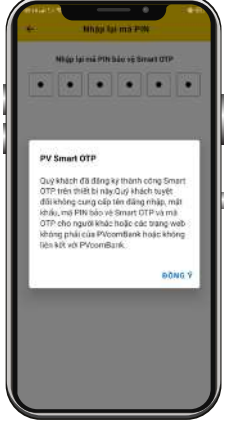

#### Bước 3

Tạo mã PIN bảo vệ Smart OTP (Mã PIN là 6 ký tự số).

*Hệ thống thông báo thành công và bắt đầu trải nghiệm giao dịch với xác thực qua Smart OTP*

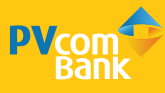

# **HƯỚNG DẪN TRUY VẤN THÔNG TIN GIAO DỊCH**

# **Áp dụng cho Người dùng có chức năng Tạo lệnh và Duyệt lệnh**

# **CÁC CHỨC NĂNG TRUY VẤN THÔNG TIN**

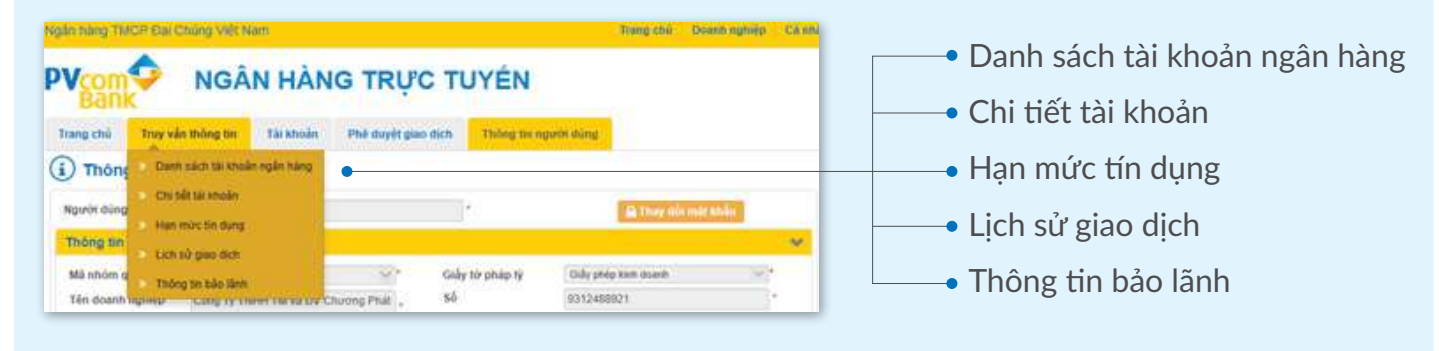

*Lưu ý: thông tin truy vấn có thể được xuất dữ liệu dưới định dạng pdf hoặc excel*

#### 1. Chức năng "Danh sách tài khoản ngân hàng"

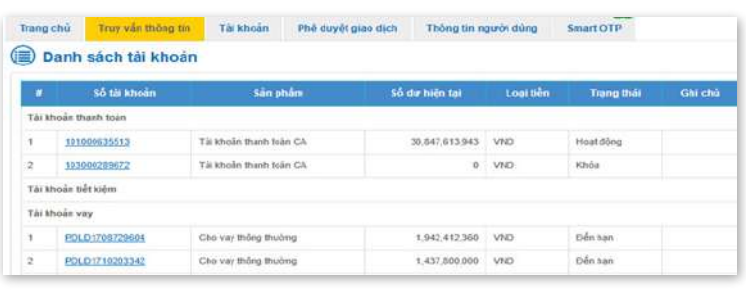

# 2. Chức năng "Chi tiết tài khoản"

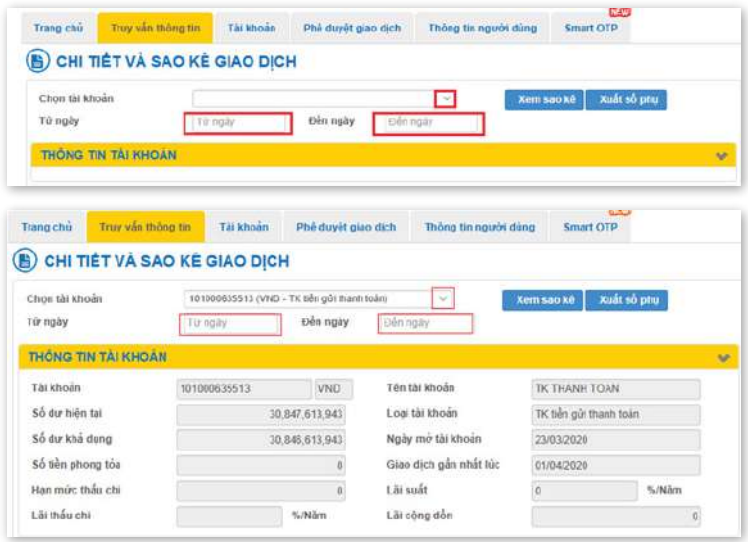

- Truy cập menu **Truy vấn thông tin**
- Chọn **Danh sách tài khoản ngân hàng**, màn hình sẽ hiển thị các loại tài khoản được truy vấn:
	- Tài khoản thanh toán
	- Tài khoản Tiền gửi không kỳ hạn
	- Tài khoản tiền vay

#### *Lưu ý:*

*thông tin được truy vấn là thông tin số dư tại thời điểm hiện tại*

- Truy cập menu **Truy vấn thông tin**
- Chọn **Chi tiết tài khoản**, màn hình sẽ hiển thị: - Lựa chọn thông tin **Chọn tài khoản** khi muốn truy vấn thông tin 1 tài khoản cụ thể - Chọn **Từ ngày - Đến ngày** khi muốn truy vấn
- theo khoảng thời gian
- **Chon Xem sao kê để thực hiện truy vấn** thông tin
- Chọn **Xuất sổ phụ** nếu muốn xuất chứng từ ra văn bản dạng file pdf hoặc excel

#### 3. Chức năng truy vấn "Lịch sử giao dịch"

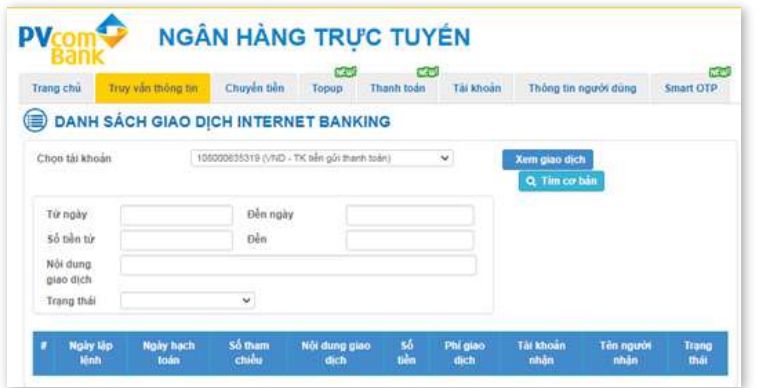

- Truy cập menu **Truy vấn thông tin**
- Chọn **Lịch sử giao dịch**, màn hình sẽ hiển thị: - Lựa chọn tài khoản khi muốn truy vấn thông tin 1 tài khoản cụ thể

- Chọn **Tìm kiếm nâng cao** để truy vấn theo điều kiện

+ Chọn **Từ ngày - Đến ngày** khi muốn truy vấn theo khoảng thời gian

+ Chọn **Số tiền**, **nội dung giao dịch** hay **trạng thái** (thành công/thất bại) để hệ thống lọc các giao dịch cần truy vấn

+ Chọn **Xem sao kê** để thực hiện truy vấn thông tin

+ Chọn **Xuất sổ phụ** nếu muốn xuất chứng từ ra văn bản dang file pdf hoặc excel

#### 4. Chức năng truy vấn "Hạn mức tín dụng"

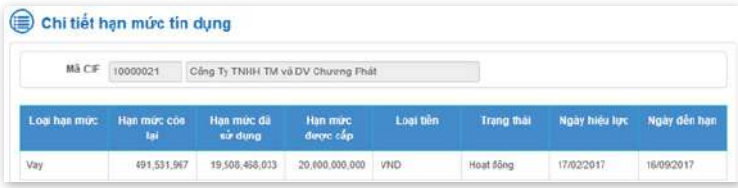

- Truy cập menu **Truy vấn thông tin**
- Chọn **Hạn mức tín dụng**, màn hình sẽ hiển thị toàn bộ các thông tin về hạn mức tín dụng

#### 5. Chức năng truy vấn "Thông tin bảo lãnh"

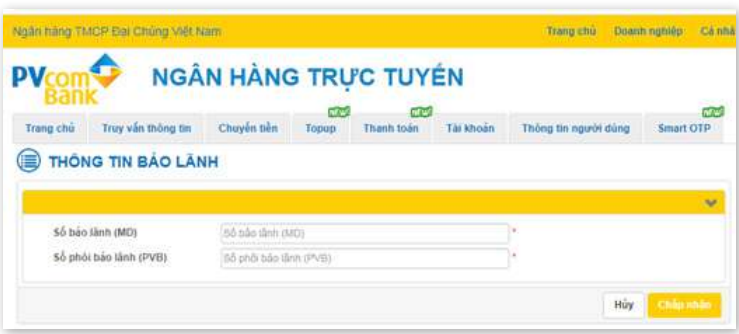

- Truy cập menu **Truy vấn thông tin**
- Chọn **Thông tin bảo lãnh**, màn hình sẽ hiển thị: - Nhập **Số bảo lãnh**, **Số phôi bảo lãnh** để lựa chọn đúng thư bảo lãnh cần truy vấn.

- Chọn **Chấp nhận** để hệ thống hiển thị thông tin bảo lãnh cần truy vấn

- Chọn **Hủy** nếu không cần truy vấn, màn hình sẽ quay lại giao diện ban đầu

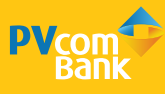

# **HƯỚNG DẪN THỰC HIỆN GIAO DỊCH CHUYỂN TIỀN**

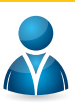

### **Áp dụng cho Người dùng có chức năng Tạo lệnh và Duyệt lệnh**

# **NGUYÊN TẮC THỰC HIỆN**

Giao dịch thực hiện trên Internet Banking cần đảm bảo đủ 02 phần:

**Phần 1:** Tạo lệnh giao dịch do người dùng với vài trò người tạo lệnh thực hiện

**Phần 2:** Duyệt lệnh giao dịch do người dùng với vai trò duyệt lệnh thực hiện

#### 1. Giao dịch chuyển tiền cùng chủ tài khoản

#### **Phần 1:** Tạo lệnh

ng chủ Truy rắn thông tin

CO LÁP LENH CHUYÊN TIÊN .<br>Indonésia

Chi mhine

Solida

stances.

The thin hour

Chi nhanh

si oy mi

**Williams** als take

Transport Construction Service Company C KIÉM TRA LÉNH CHUYÊN TIÊN

Toxip Thank the

i chuyển với:<br>Hập tiếng việt có chấu và các ký tự đặc biệt<br>- Tốc đu 150 kr tự:

2000000 x 11 UND Chiarph Sile th

**CASE CASE**<br>Note: Thank toda

 $\frac{1}{2}$ 

lên tirkhoà

Tai Noin Hie

 $\frac{1}{2}$  =  $85807$ 

dur khi dung .<br>Chan to transmission to

Christmas Classic

10235110

TK THAN TOAK

Choose five dies characters

 $2,000,000$   $^{\circ}$  VND

TEST CHANG

Xác thưc qua<br>Mì bảo vị

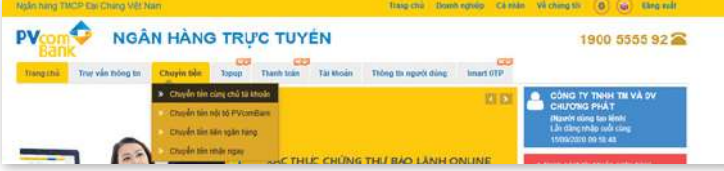

#### Bước 1

Đăng nhập vào hệ thống, chọn menu **Chuyển tiền,** chọn **Chuyển khoản cùng chủ tài khoản**

# Bước 2

Tại màn hình chuyển khoản nhập các thông tin:

- Từ tài khoản:

+ Chọn **Tài khoản chuyển**: chương trình chỉ liệt kê tài khoản của người dùng.

- + Chọn **Kiểm tra số dư**: để xem số dư hiện tại
- Đến tài khoản:
- + Chọn **Tài khoản nhận**: chương trình chỉ liệt kê tài khoản của người dùng
- + Chọn **Thông tin TK**: để hệ thống hiện thị các thông tin của tài khoản nhận
- Số lượng:

+ **Thông tin giao dịch**: thông tin này chỉ hiển thị nếu tài khoản nhận hợp lệ (là tài khoản tiền gửi thanh toán của PVcomBank phát hành)

- + Nhập **Nội dung giao dịch**
- + Nhập **Số tiền giao dịch**

+ Chọn **Bên chịu phí**: Bên nhận – bên chuyển Chọn **Chấp nhận** để chuyển đến màn hình giao dịch tiếp theo

Nhập mã bảo vệ là dãy số hiển thị bên cạnh vào ô trống. Chon **Chấp nhân** để hoàn thành thao tác tạo lệnh và chờ duyệt lệnh

CONS TY THIN THE UA DV CH.

#### 2. Giao dịch chuyển tiền nội bộ

#### **Phần 1:** Tạo lệnh

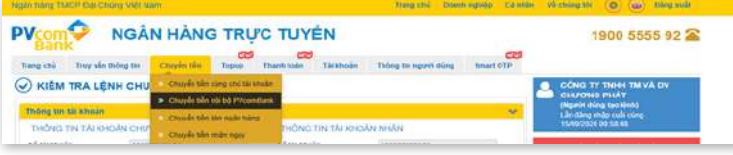

#### Bước 1

Đăng nhập vào hệ thống, chọn menu **Chuyển tiền,** chọn **Chuyển tiền nội bộ PVcomBank** để tạo lệnh chuyển khoản giữa các tài khoản trong cùng hệ thống.

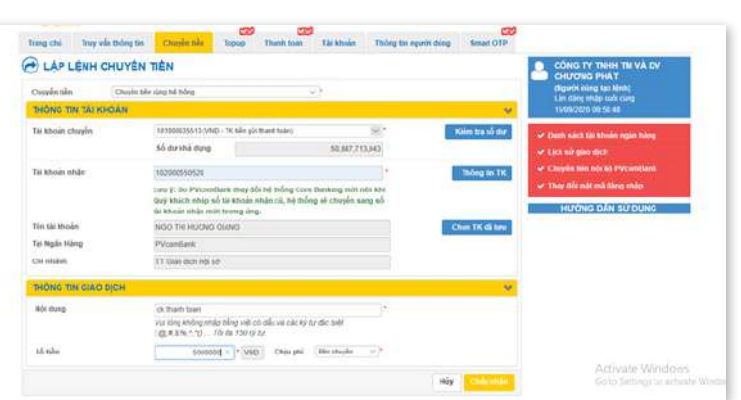

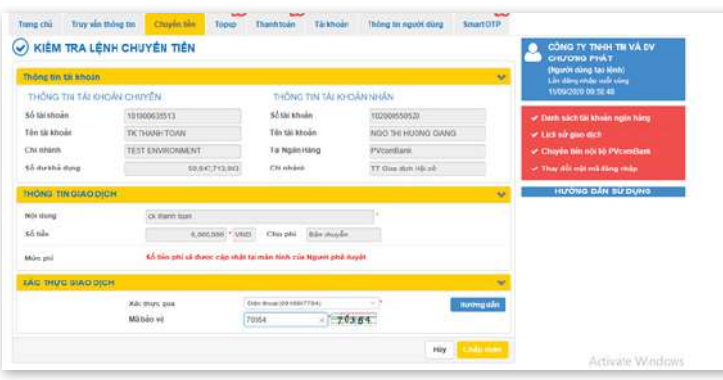

#### Bước 2

Tại màn hình chuyển khoản nhập các thông tin:

- Từ tài khoản:

+ Chọn **Tài khoản chuyển**: chương trình chỉ liệt kê tài khoản của người dùng.

+ Chọn **Kiểm tra số dư**: để xem số dư hiện tại

- Đến tài khoản:

Chọn 1 trong 2 loại tài khoản:

+ Chọn **Tài khoản đã lưu:** danh sách tài khoản nhận đã thực hiện chuyển khoản trước đó + Chọn **Tài khoản nhận mới:** Nhập số tài khoản

cần chuyển

- Số lượng:

+ **Thông tin giao dịch**: thông tin này chỉ hiển thị nếu tài khoản nhận hợp lệ (là tài khoản tiền gửi thanh toán của PVcomBank phát hành)

- + Nhập **Nội dung giao dịch**
- + Nhập **Số tiền giao dịch**

+ Chọn **Bên chịu phí**: Bên nhận – bên chuyển Chọn **Chấp nhận** để chuyển đến màn hình giao dịch tiếp theo

Nhập mã bảo vệ là dãy số hiển thị bên cạnh vào ô trống. Chọn **Chấp nhận** để hoàn thành thao tác tạo lệnh và chờ duyệt lệnh

**Phần 2:** Duyệt lệnh *(Vui lòng xem tại trang Hướng dẫn duyệt lệnh)*

#### 3. Giao dịch chuyển tiền liên ngân hàng

### **Phần 1:** Tạo lệnh

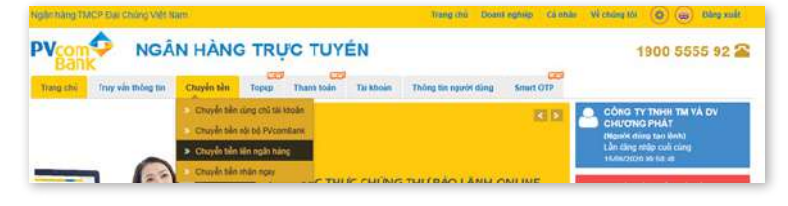

#### Bước 1

Đăng nhập vào hệ thống, chọn menu **Chuyển tiền,** chọn **Chuyển tiền liên ngân hàng**

## Bước 2

Tại màn hình chuyển khoản nhập các thông tin:

- Từ tài khoản:

+ Chọn **Tài khoản chuyển**: chương trình chỉ liệt kê tài khoản của người dùng.

- + Chọn **Kiểm tra số dư**: để xem số dư hiện tại
- Đến tài khoản:

Chọn 1 trong 2 loại tài khoản:

+ Chọn **Tài khoản nhận:** danh sách tài khoản nhận đã thực hiện chuyển khoản trước đó

+ Chọn **Tài khoản nhận mới:** tài khoản mới,

chưa thực hiện chuyển khoản lần nào

- Nhập số **Tài khoản nhận**
- Nhập **Tên tài khoản nhận**
- Nhập **Tên ngân hàng hưởng**
- Nhập **Chi nhánh ngân hàng hưởng**
- Số lượng:
- + Nhập **Nội dung giao dịch**
- + Nhập **Số tiền giao dịch**
- + Chọn **Bên chịu phí**: Bên nhận bên chuyển Chọn **Chấp nhận** để chuyển đến màn hình giao dịch tiếp theo

Nhập mã bảo vệ là dãy số hiển thị bên cạnh vào ô trống. Chọn **Chấp nhận** để hoàn thành thao tác tạo lệnh và chờ duyệt lệnh

**Phần 2:** Duyệt lệnh *(Vui lòng xem tại trang Hướng dẫn duyệt lệnh)*

#### *Lưu ý:*

*- Chuyển tiền ngoài hệ thống: Là phương thức chuyển tiền liên ngân hàng thông thường và người nhận sẽ nhận được tiền với thời gian giao dịch từ 15 phút đến 2 giờ*

*- Có thể chuyển khoản từ tài khoản PVcomBank đến tài khoản của hệ thống các ngân hàng tại Việt Nam*

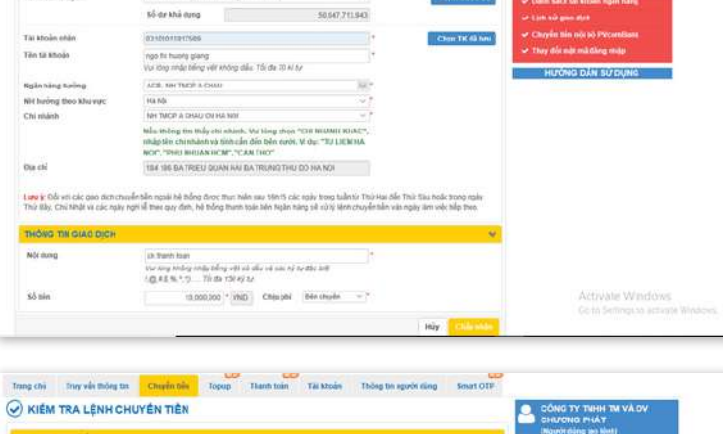

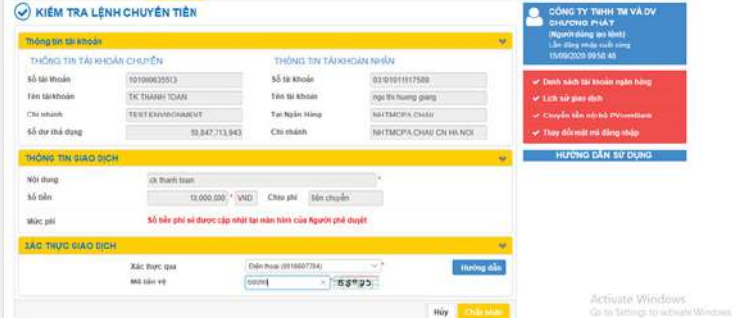

# **Phần 1:** Tạo lệnh

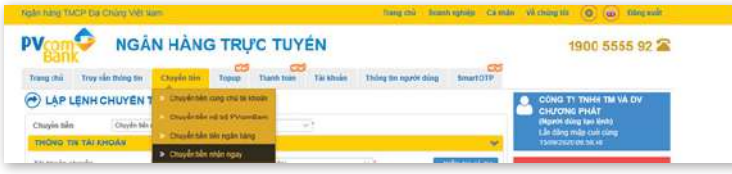

#### Bước 1

Đăng nhập vào hệ thống, chọn menu **Chuyển tiền,** chọn **Chuyển tiền nhận ngay**

#### Bước 2

Tại màn hình chuyển khoản nhập các thông tin:

- Từ tài khoản:

+ Chọn **Tài khoản chuyển**: chương trình chỉ liệt kê tài khoản của người dùng.

- + Chọn **Kiểm tra số dư**: để xem số dư hiện tại
- Chọn hình thức chuyển:

Chọn chuyển đến số tài khoản hoặc số thẻ ATM

- Đến tài khoản:
- + Nhập số **Tài khoản nhận**
- + Nhập **Ngân hàng nhận (\*)**
- Số lượng:
- + Nhập **Nội dung giao dịch**
- + Nhập **Số tiền giao dịch**

+ Chọn **Bên chịu phí**: Bên nhận – bên chuyển Chọn **Chấp nhận** để chuyển đến màn hình giao dịch tiếp theo

Nhập mã bảo vệ là dãy số hiển thị bên cạnh vào ô trống. Chọn **Chấp nhận** để hoàn thành thao tác tạo lệnh và chờ duyệt lệnh

#### **Phần 2:** Duyệt lệnh *(Vui lòng xem tại trang Hướng dẫn duyệt lệnh)*

#### *Lưu ý:*

*- Chuyển tiền nhận ngay: Là phương thức chuyển tiền liên ngân hàng nhanh và người nhận sẽ nhận được tiền với thời gian giao dịch chỉ từ 30 giây đến 1 phút*

*-* **(\*)** *Có thể chuyển khoản từ tài khoản PVcomBank đến tài khoản của các ngân hàng tại Việt Nam tham gia vào hệ thống chuyển tiền nhanh*

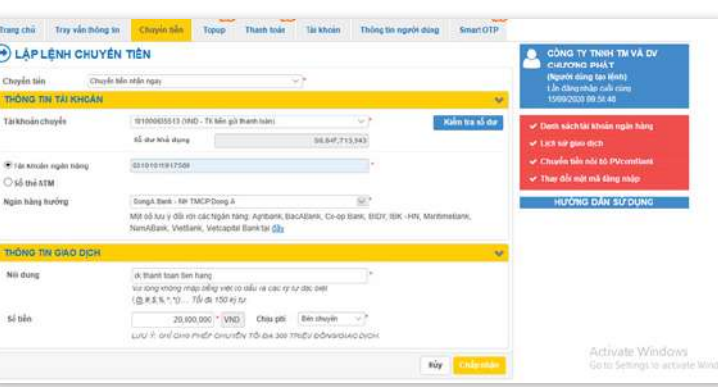

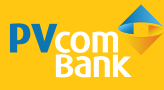

# **HƯỚNG DẪN THỰC HIỆN THANH TOÁN HÓA ĐƠN**

# **Áp dụng cho Người dùng có chức năng Tạo lệnh và Duyệt lệnh**

#### **Phần 1:** Tạo lệnh

C THANH TOAN HÒA ĐƠN (PV-BILLING

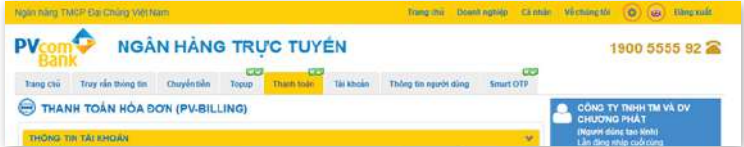

### Bước 1

Đăng nhập vào hệ thống, chọn chức năng **Thanh toán,** chọn **Thanh toán hóa đơn**

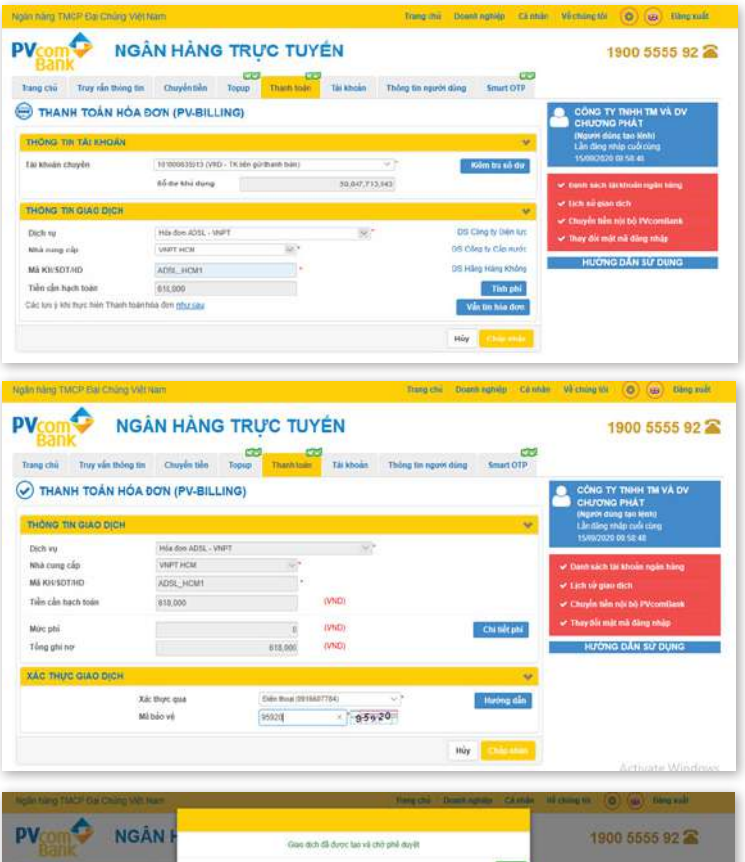

# Bước 2

Tại màn hình thanh toán hóa đơn nhập các thông tin:

- Thông tin tài khoản:
- + Chọn **Tài khoản chuyển**
- + Chọn **Kiểm tra số dư**: để xem số dư hiện tại
- Thông tin giao dịch:
- + Chon loại dịch vụ thanh toán
- + Chọn tên nhà cung cấp tương ứng
- + Nhập thông tin, mã khách hàng hoặc số điện thoại hoặc số hóa đơn cần thanh toán. Chọn **Vấn tin hóa đơn** để kiểm tra số tiền cần thanh toán

Chọn **Chấp nhận** để chuyển đến màn hình giao dịch tiếp theo

Nhập mã bảo vệ là dãy số hiển thị bên cạnh vào ô trống. Chọn **Chấp nhận** để hoàn thành thao tác tạo lệnh và chờ duyệt lệnh

**Phần 2:** Duyệt lệnh *(Vui lòng xem tại trang Hướng dẫn duyệt lệnh)*

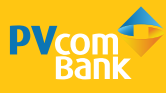

# **HƯỚNG DẪN THỰC HIỆN NẠP TIỀN (TOPUP)**

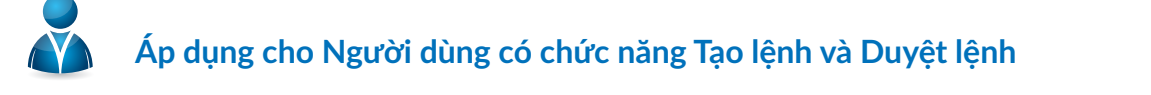

#### **Phần 1:** Tạo lệnh

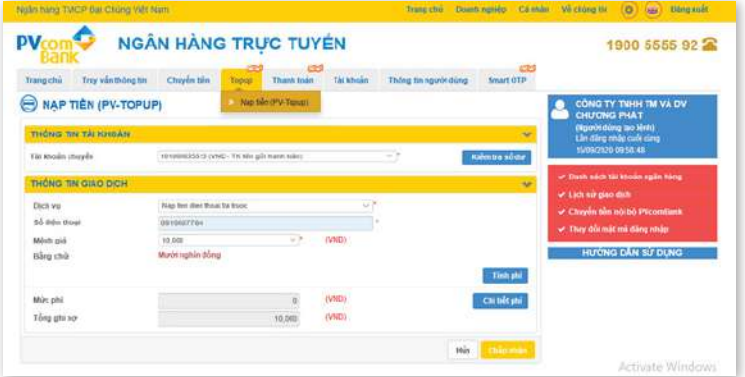

#### Bước 1

Đăng nhập vào hệ thống, chọn chức năng **Topup**, chọn **Nạp tiền**

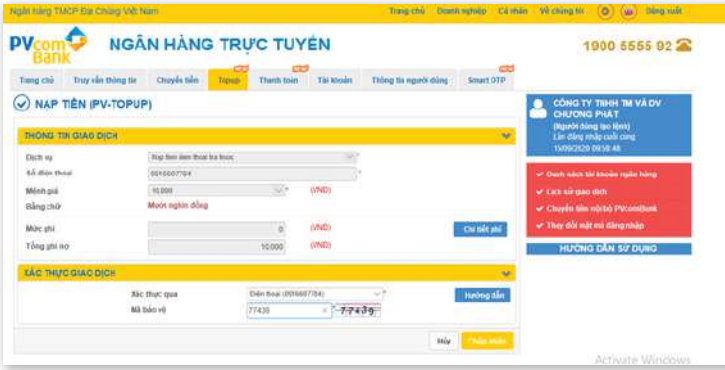

### Bước 2

Tại màn hình nạp tiền (PV-Topup) nhập các thông tin:

- Thông tin tài khoản:
- + Chọn **Tài khoản chuyển**
- + Chọn **Kiểm tra số dư**: để xem số dư hiện tại
- Thông tin giao dịch:
- + Chọn loại dịch vụ nạp tiền
- + Nhập số điện thoại
- + Chọn mệnh giá

Nhập mã bảo vệ là dãy số hiển thị bên cạnh vào ô trống. Chọn **Chấp nhận** để hoàn thành thao tác tạo lệnh và chờ duyệt lệnh

**Phần 2:** Duyệt lệnh *(Vui lòng xem tại trang Hướng dẫn duyệt lệnh)*

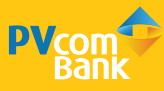

# **HƯỚNG DẪN THỰC HIỆN DUYỆT LỆNH**

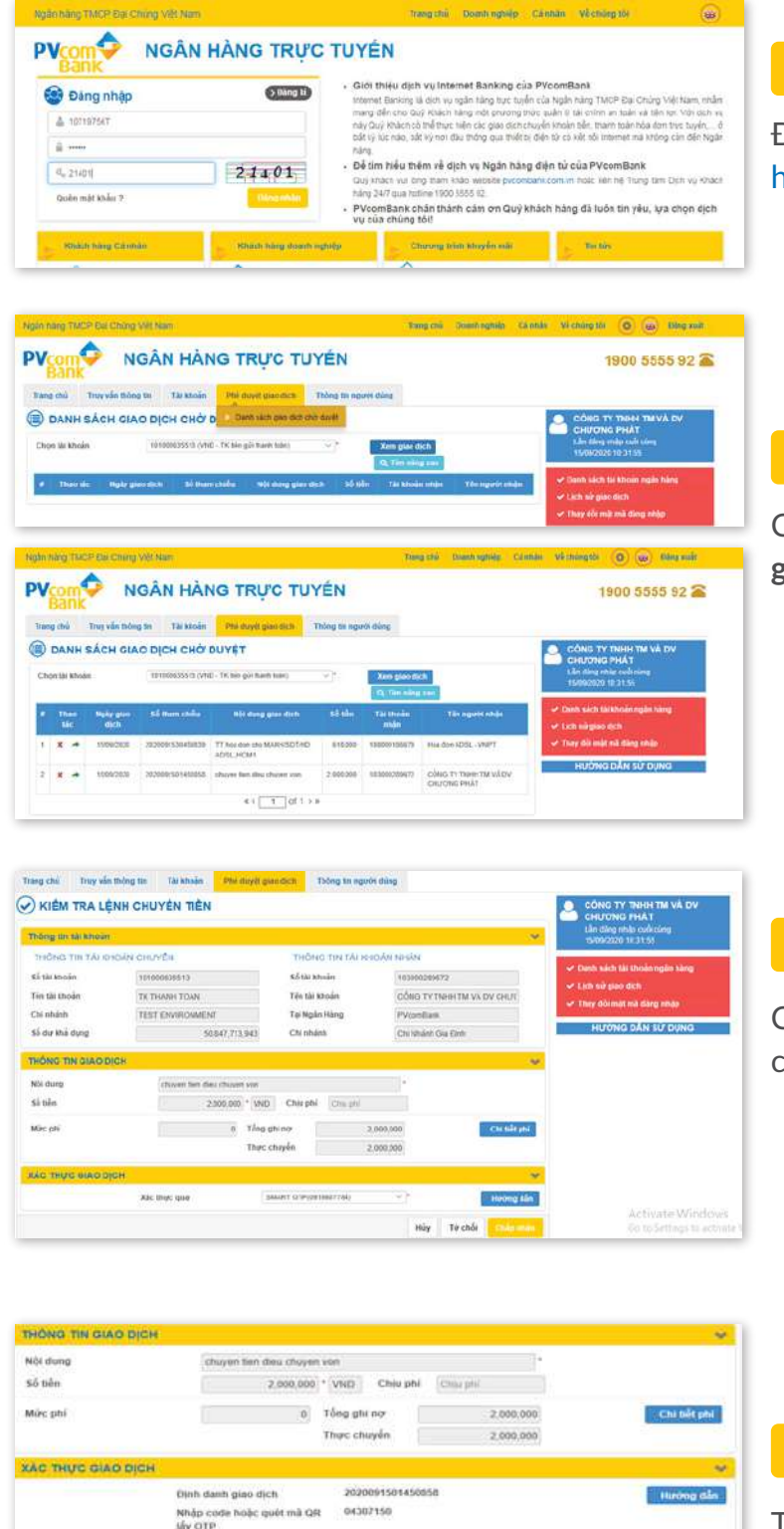

# Bước 1

Đăng nhập Internet Banking theo đường link https://ibanking.pvcombank.com.vn

#### Bước 2

Chọn **Danh sách giao dịch chờ duyệt**, chọn **Xem giao dịch** để hiện thị các giao dịch chờ duyệt

#### Bước 3

Chọn giao dịch cần duyệt. Chọn **Chấp nhận** để chuyển đến màn hình xác thực

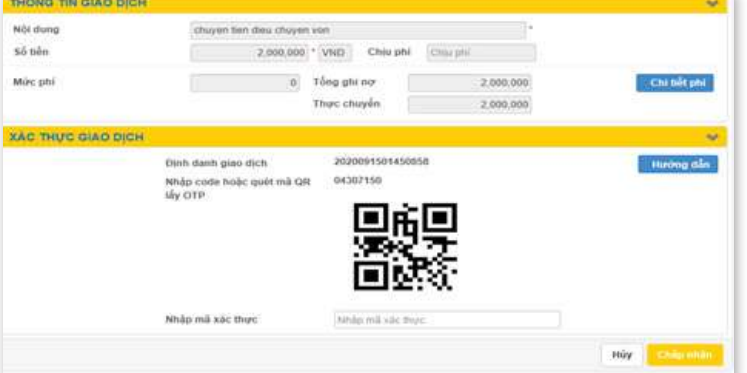

#### Bước 4

Tại màn hình xác thực, hiển thị thông tin giao dịch. Để lấy mã xác thực, truy cập vào ứng dụng PV Smart OTP trên thiết bị di động

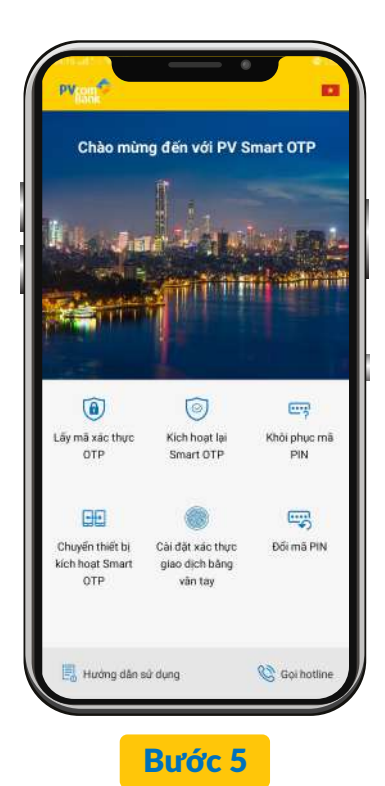

Mở ứng dụng PV Smart OTP. Chọn chức năng **Lấy mã xác thực OTP**

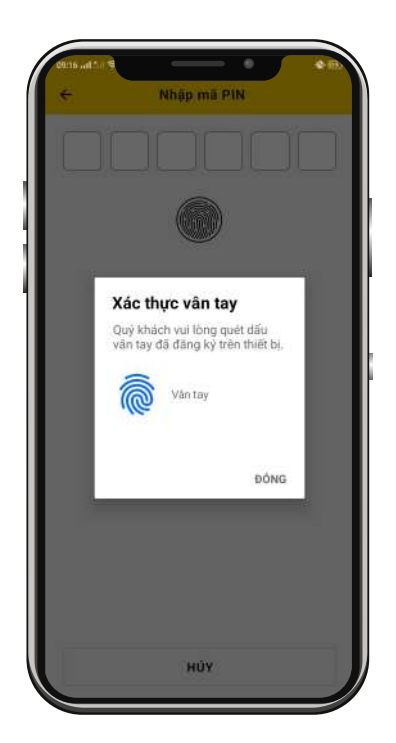

Nhập mã PIN hoặc xác thực bằng Vân tay/ Face ID và hệ thống sẽ hiển thị Mã OTP ngay trên ứng dụng

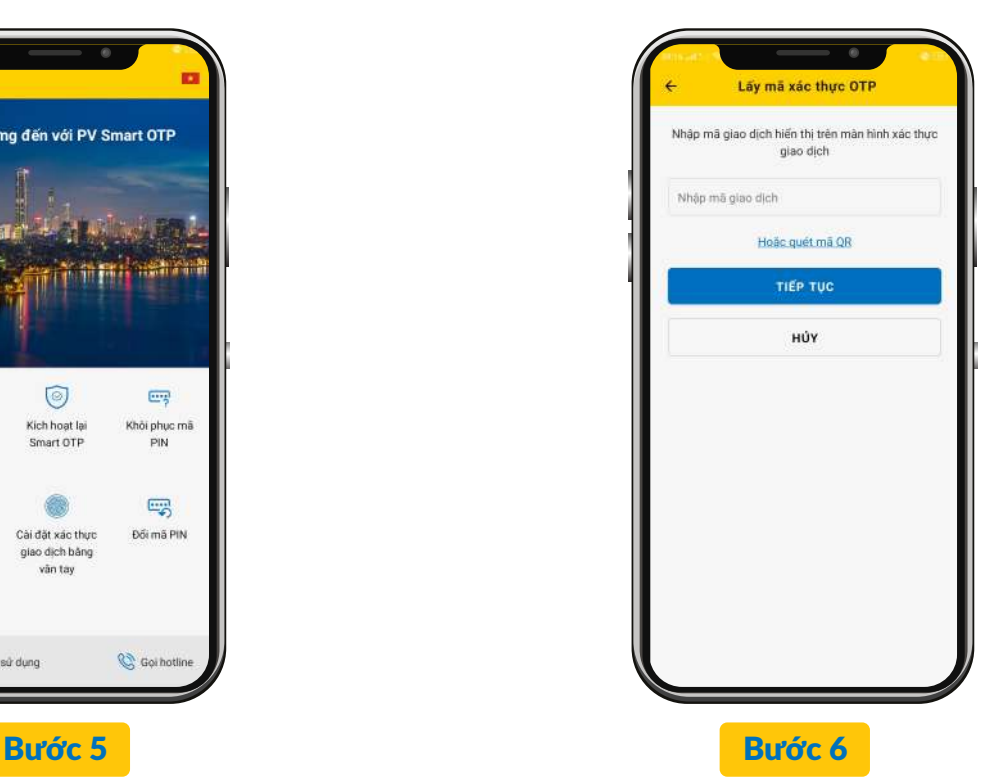

Trên ứng dụng, quét mã QR hoặc Nhập mã giao dịch, chọn TIẾP TỤC để chuyển sang màn hình nhập mã PIN (\*)

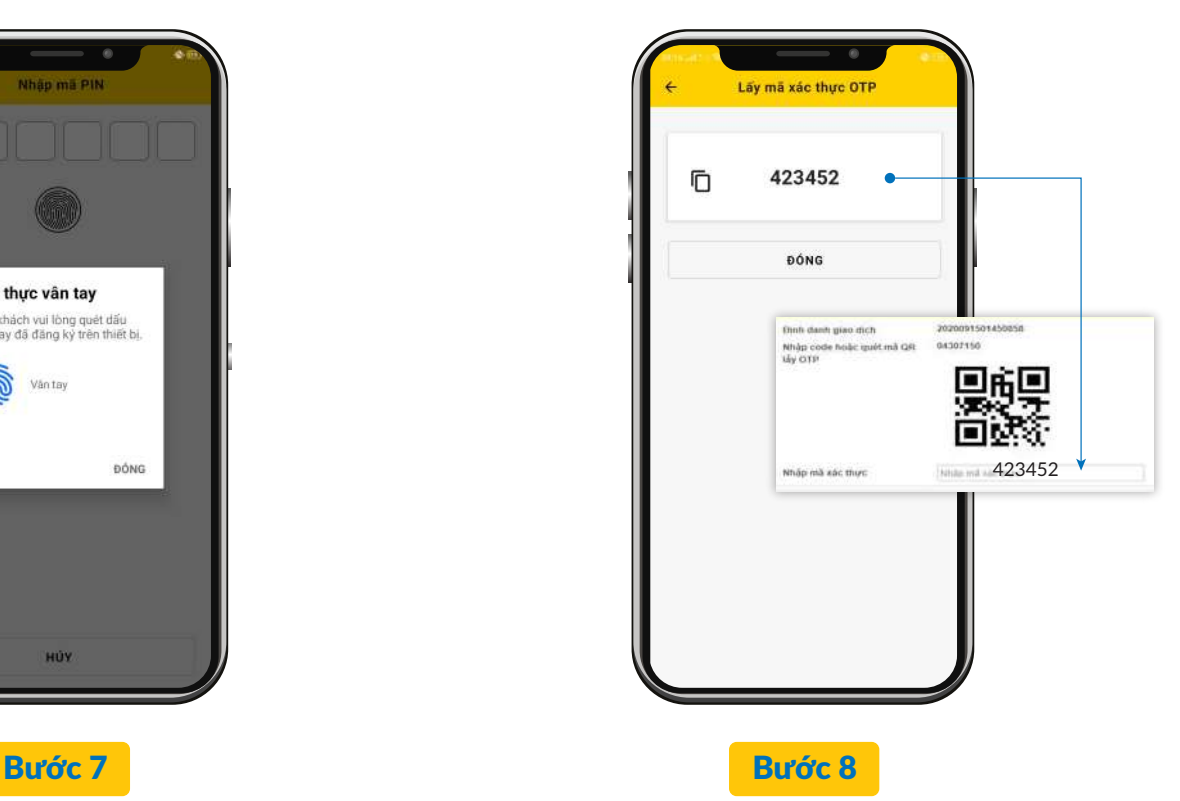

Nhập Mã OTP vừa nhận được vào ô **Nhập mã xác thực** trên Internet Banking để hoàn thành giao dịch

*Lưu ý:*

*Bước : Người dùng được phép nhập sai mã OTP tối đa 3 lần , nếu vượt quá giao dịch sẽ bị hủy* **6**

Bước  $\bullet$  : Hệ thống cho phép nhập mã PIN tối đa là 5 lần, trường hợp sau 5 lần nhập không chính xác, hệ thống *chuyển ra màn hình ban đầu và sẽ bị khóa giao dịch trên ứng dụng trong vòng 30 phút. Sau 30 phút Khách hàng đăng nhập lại để thao tác giao dịch*